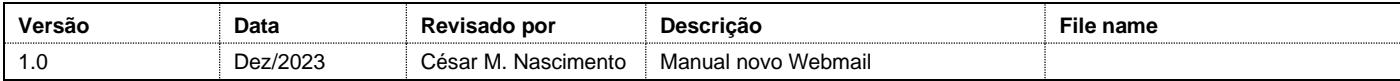

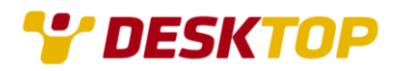

Manual novo Webmail (Visão Geral)

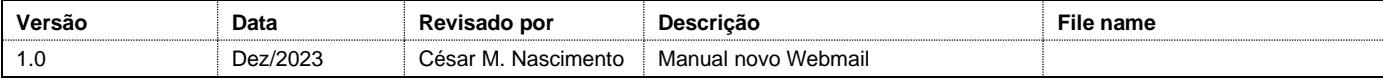

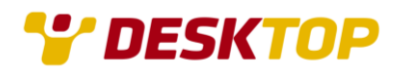

## Visão Geral

O novo webmail possui uma interface moderna que deve ser familiar para usuários do Outlook e outros clientes de e-mail, na página de login, entre com seu e-mail desktop e sua senha.

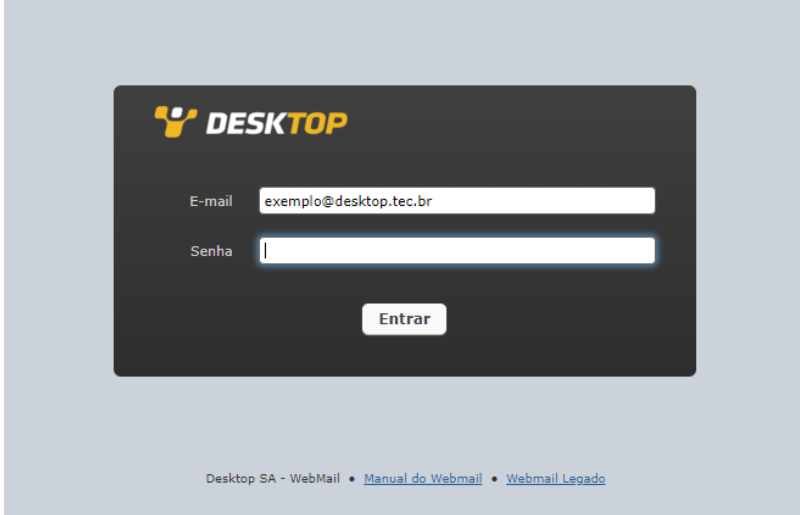

Ao efetuar o login, você poderá ter acesso aos e-mails, note que as pastas criadas via IMAP através do outro webmail ou algum cliente de e-mail, serão exibidas no canto esquerdo:

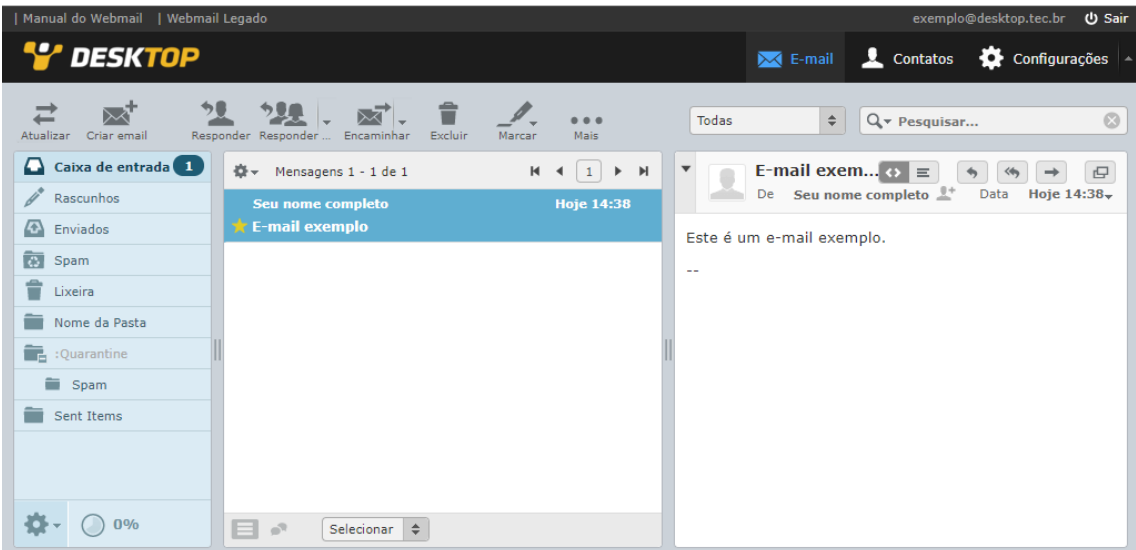

A coluna do meio é sua lista de mensagens. Ela pode ser classificada de várias maneiras, clicando no  $\Phi$ , mas por padrão é classificado por hora de chegada, decrescente (ou seja, o mais novo primeiro).

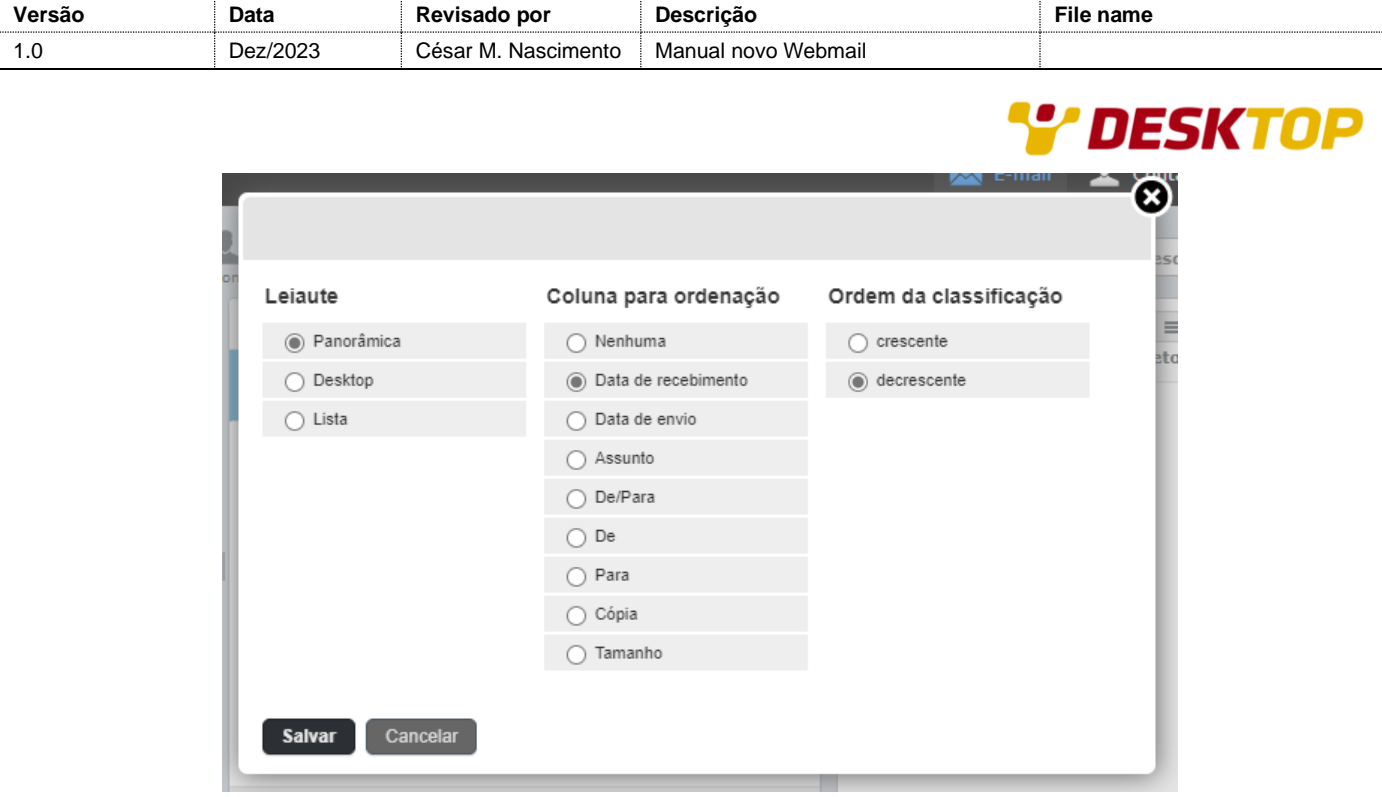

No canto direito, será exibido o conteúdo do e-mail selecionado na caixa de entrada.

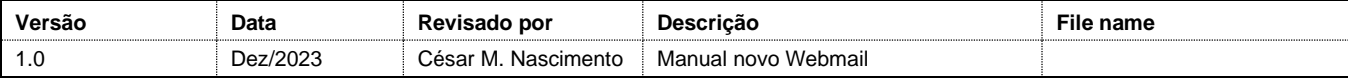

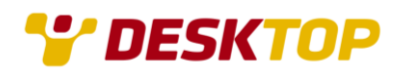

### Assinatura

Para cadastrar uma assinatura, acesse "**Configurações**" -> "**Identidades**", selecione o seu e-mail no menu central da página, e observe que o canto direito irá aparecer os campos para preenchimento. Aproveite este momento para inserir o seu nome completo.

Preencha o campo assinatura e clique em "**Salvar**", lembrando que caso a assinatura possua imagens ou códigos em html, é necessário habilitar a opção "**Assinatura em HTML**".

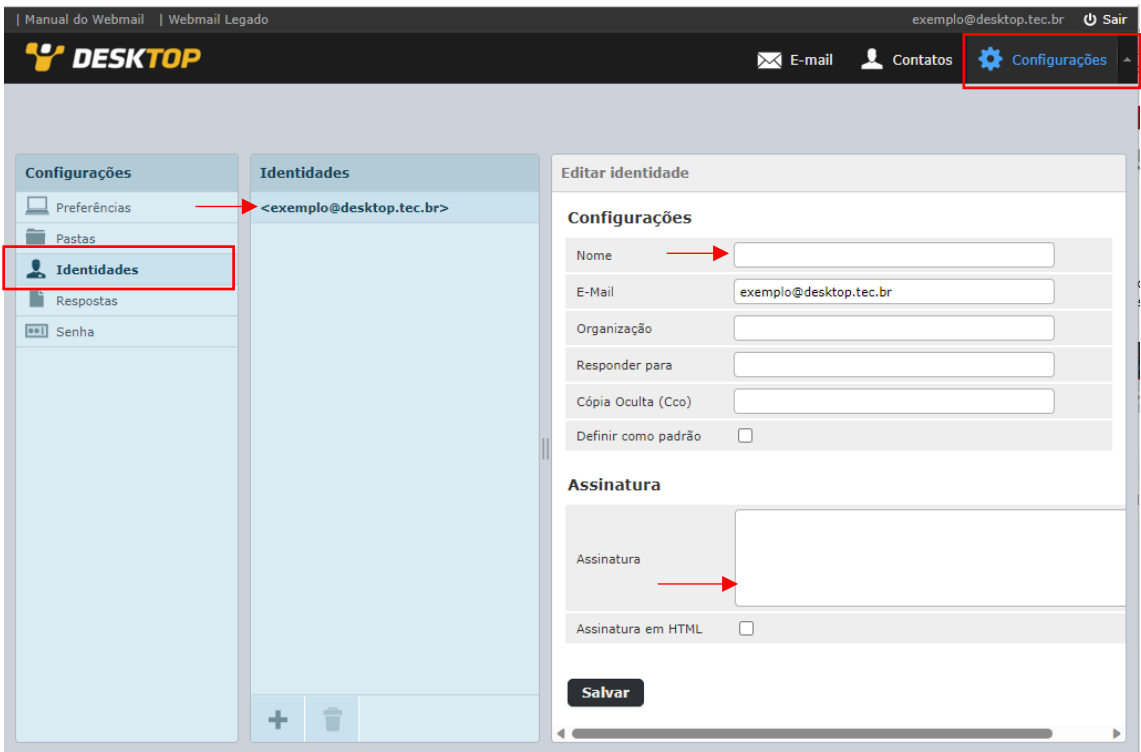

### **Contatos**

Se você criou contatos no antigo webmail e gostaria de transferir para o novo webmail, o processo é simples, acesse o antigo webmai[l https://webmail.desktopsigmanet.com.br](https://webmail.desktopsigmanet.com.br/) com seu e-mail e senha, e entre no menu "**Contatos**", selecione todos os contatos que desejar e clique em "**Exportar Contatos**".

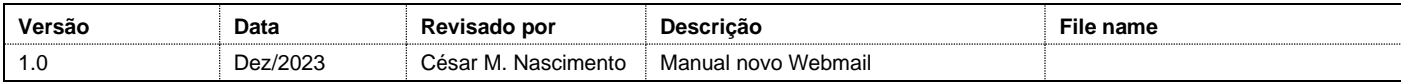

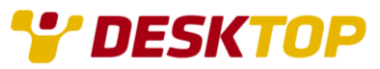

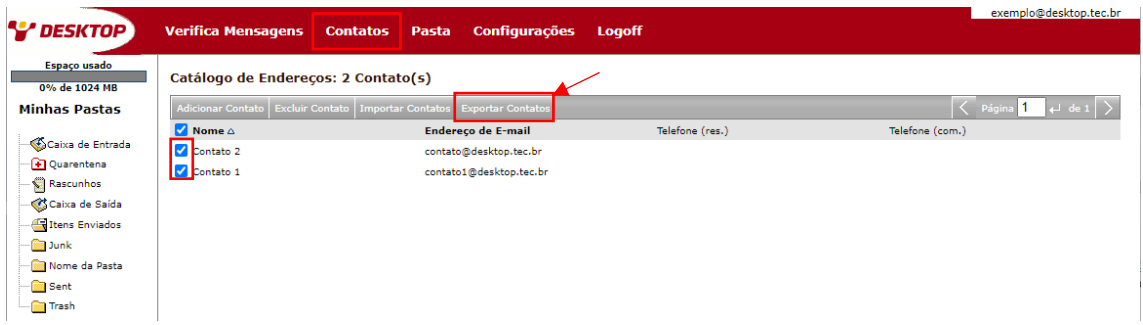

Será feito o download do arquivo .CSV contendo os contatos selecionados, o próximo passo é acessar o novo webmai[l https://webmail.desktop.com.br](https://webmail.desktop.com.br/) após o login, acesse "**Contatos**" -> "**Importar**".

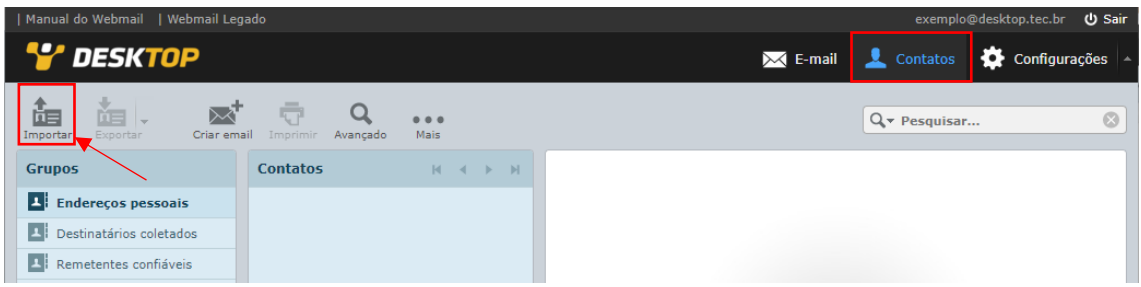

Em importar contato, procure o arquivo .CSV com os contatos exportados do antigo webmail e clique em Importar.

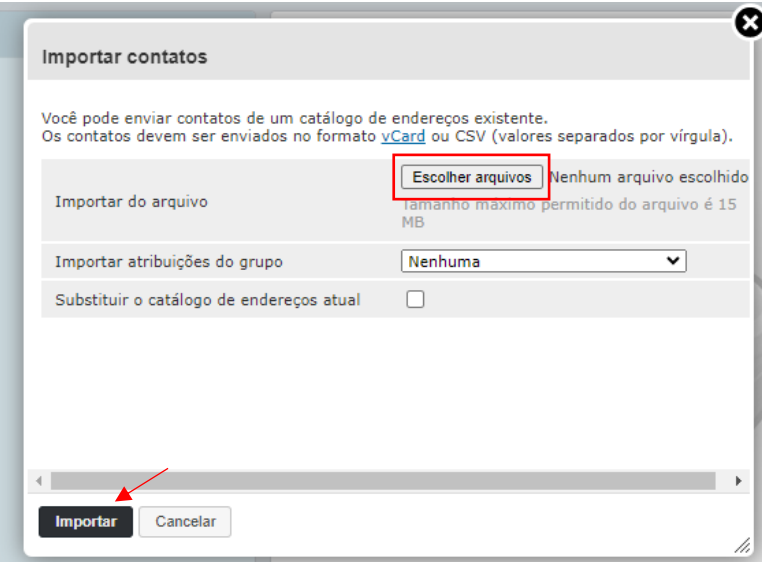

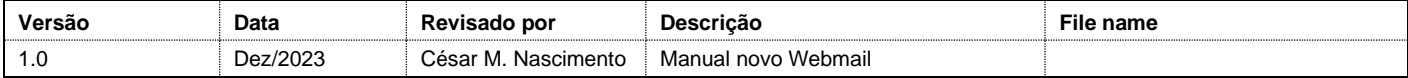

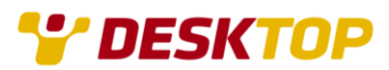

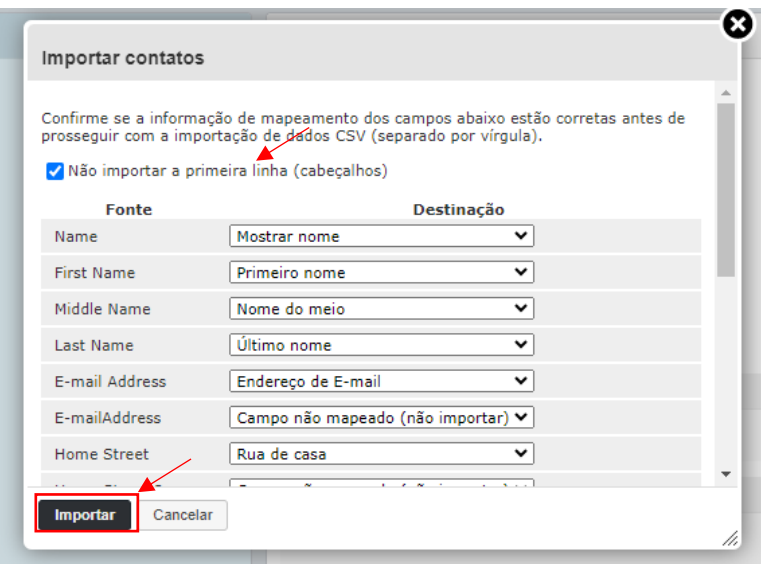

Mantenha as opções e clique em "Importar'.

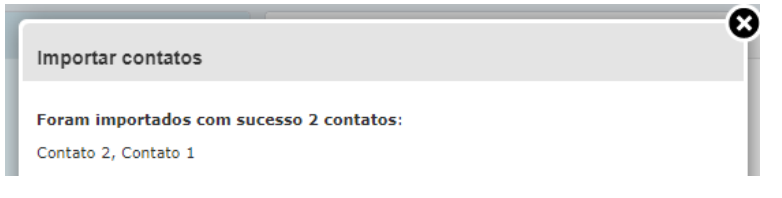

Os contatos foram importados com sucesso.

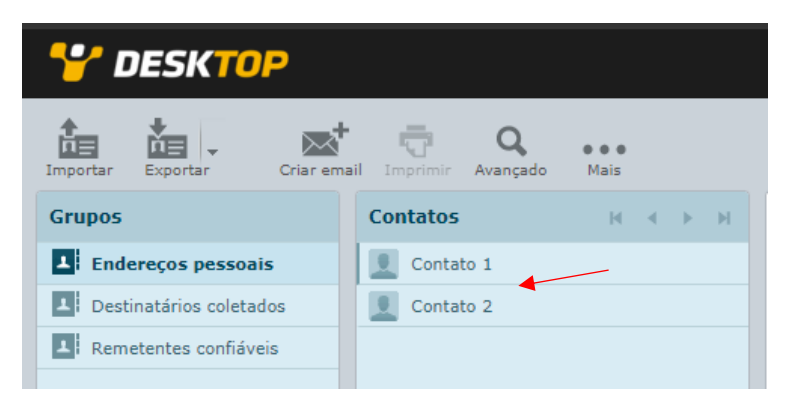

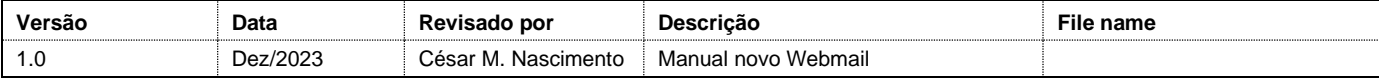

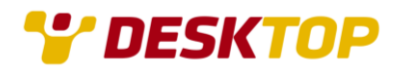

## Privacidade e Segurança

Por motivos de segurança, para proteger a sua privacidade e segurança, o webmail irá bloquear a exibição de imagens externas, conforme exemplo:

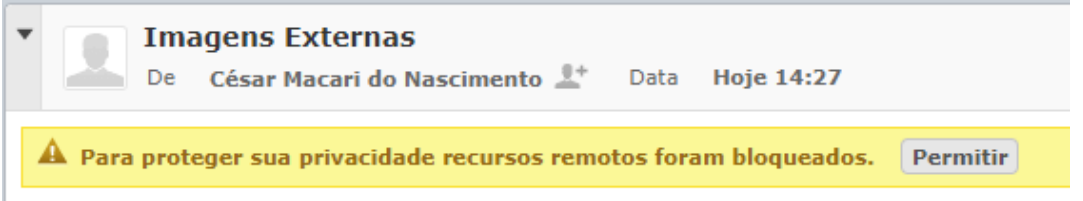

Se você confia no remetente e deseja ver as imagens, pode clicar no botão "**Permitir**".

Caso queira habilitar a visualização automática, acesse "**Configurações**" -> "**Preferênciais**" -> "**Exibição de mensagens**" -> "**Permitir recursos remotos (imagens, estilos)**".

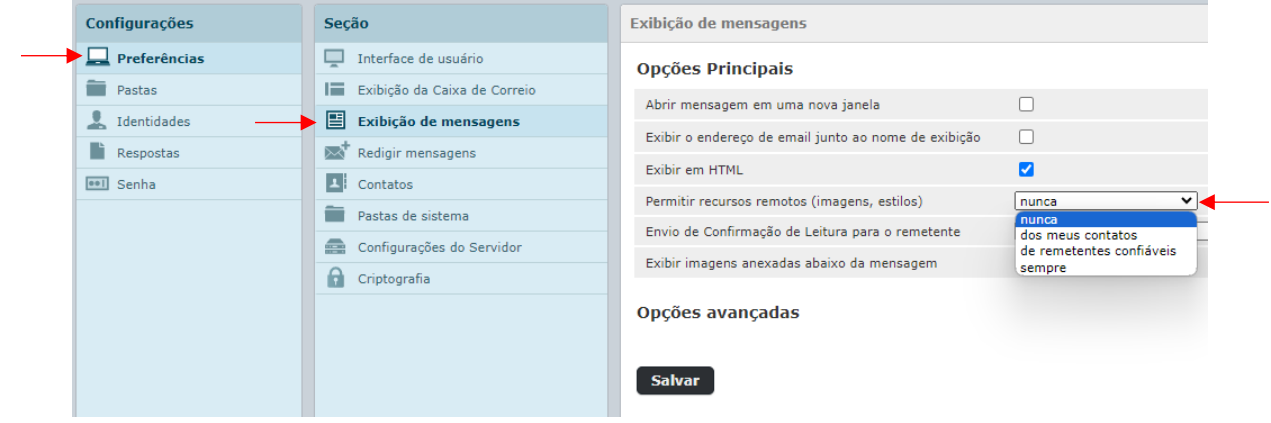

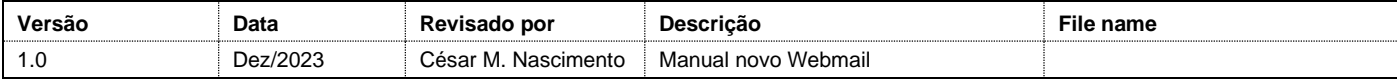

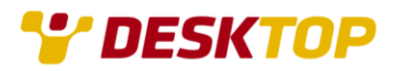

# Alteração de senha

Para alterar a senha de acesso ao e-mail, acesse "**Configurações**" -> "**Senha**".

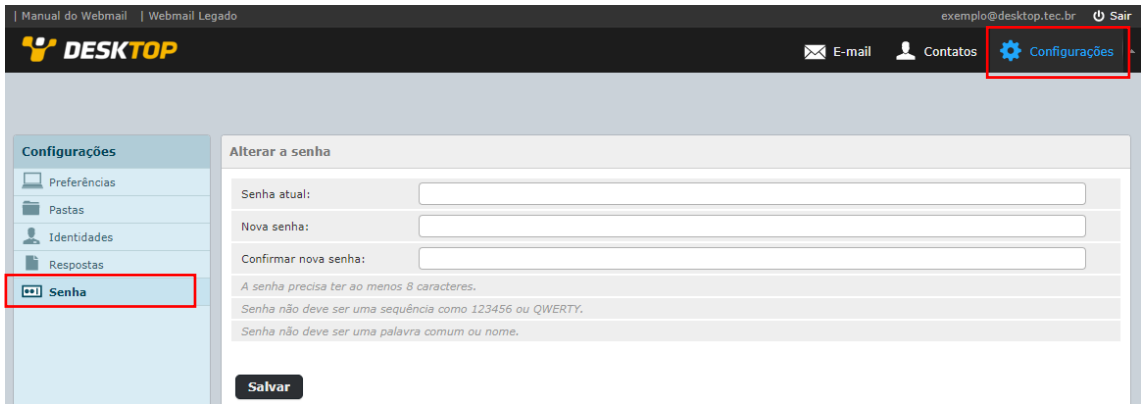

A nova senha deve ter no mínimo 8 caracteres e deve ter letras, números e caracteres especiais.

## Lixeira

Ao excluir vários e-mails, não esqueça de esvaziar a lixeira regularmente, para isso clique com o botão direito na Lixeira, e clique em "**Esvaziar**".

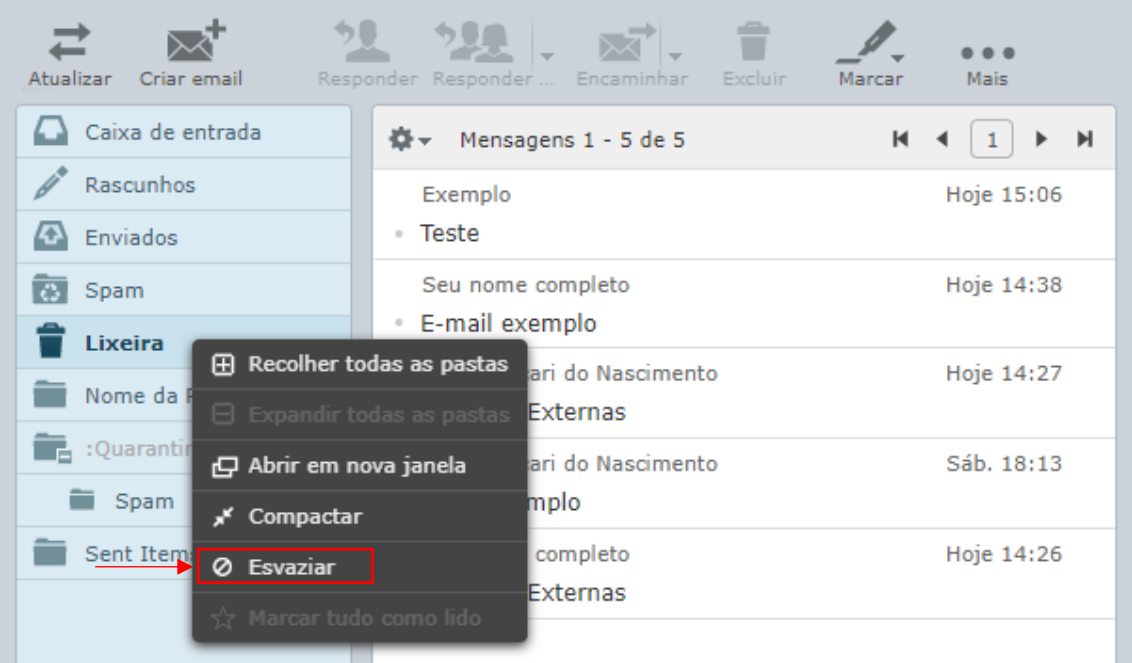

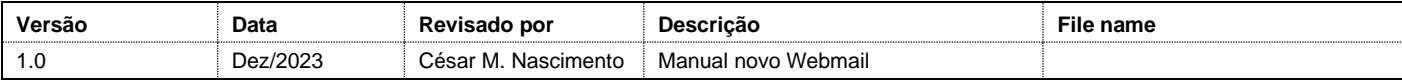

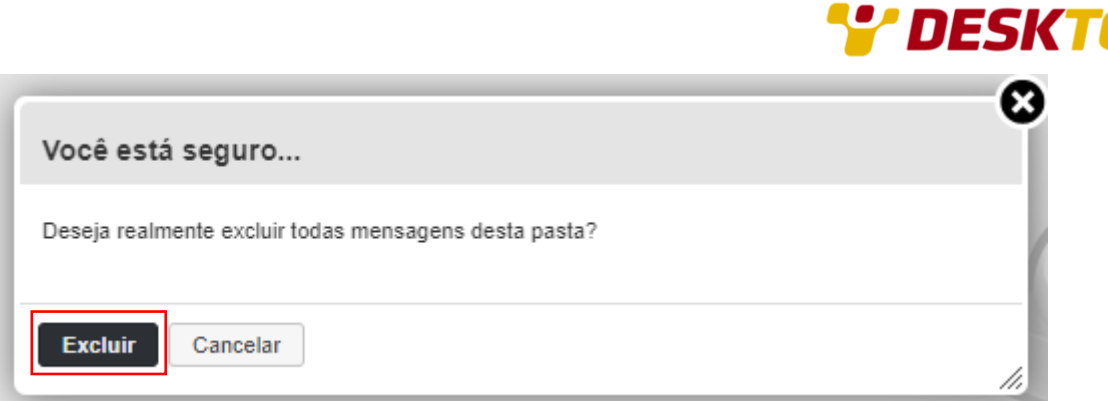

Confirme clicando em "**Excluir**".

#### **Demais funções**

- Cadastro de e-mails confiáveis e não confiáveis
- Resposta automática

Estão presentes apenas no Webmail antigo, que continua acessível através do link: [https://webmail.desktopsigmanet.com.br](https://webmail.desktopsigmanet.com.br/)